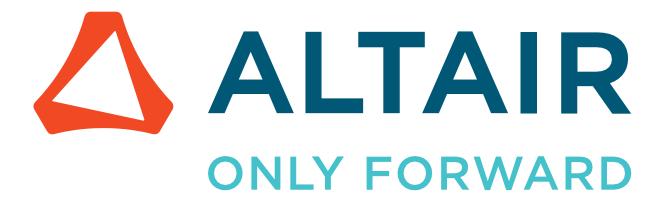

Altair Safety Report Manager 2022.3

Installation Guide

altair.com

# **Intellectual Property Rights Notice**

Copyright © 1986-2023 Altair Engineering Inc. All Rights Reserved.

This Intellectual Property Rights Notice is exemplary, and therefore not exhaustive, of intellectual property rights held by Altair Engineering Inc. or its affiliates. Software, other products, and materials of Altair Engineering Inc. or its affiliates are protected under laws of the United States and laws of other jurisdictions. In addition to intellectual property rights indicated herein, such software, other products, and materials of Altair Engineering Inc. or its affiliates may be further protected by patents, additional copyrights, additional trademarks, trade secrets, and additional other intellectual property rights. For avoidance of doubt, copyright notice does not imply publication. Copyrights in the below are held by Altair Engineering Inc. or its affiliates. Additionally, all non-Altair marks are the property of their respective owners.

This Intellectual Property Rights Notice does not give you any right to any product, such as software, or underlying intellectual property rights of Altair Engineering Inc. or its affiliates. Usage, for example, of software of Altair Engineering Inc. or its affiliates is governed by and dependent on a valid license agreement.

# **Altair Simulation Products** Altair<sup>®</sup> AcuSolve<sup>®</sup> ©1997-2023 Altair Activate<sup>® ©</sup>1989-2023 Altair<sup>®</sup> Battery Designer<sup>™</sup> ©2019-2023 Altair Compose<sup>®</sup> ©2007-2023 Altair<sup>®</sup> ConnectMe<sup>™</sup> ©2014-2023 **Altair<sup>®</sup> EDEM<sup>™</sup>** <sup>©</sup>2005-2023 Altair<sup>®</sup> ElectroFlo<sup>™</sup> ©1992-2023 Altair Embed<sup>®</sup> ©1989-2023 Altair Embed<sup>®</sup> SE ©1989-2023 Altair Embed<sup>®</sup>/Digital Power Designer ©2012-2023 Altair Embed<sup>®</sup> Viewer ©1996-2023 Altair<sup>®</sup> ESAComp<sup>®</sup> ©1992-2023 Altair<sup>®</sup> Feko<sup>® ©</sup>1999-2023 Altair<sup>®</sup> Flow Simulator<sup>™</sup> ©2016-2023 Altair<sup>®</sup> Flux<sup>®</sup> <sup>©</sup>1983-2023 Altair<sup>®</sup> FluxMotor<sup>®</sup> ©2017-2023 Altair<sup>®</sup> HyperCrash<sup>®</sup> <sup>©</sup>2001-2023 Altair<sup>®</sup> HyperGraph<sup>®</sup> <sup>©</sup>1995-2023 Altair<sup>®</sup> HyperLife<sup>®</sup> ©1990-2023 Altair<sup>®</sup> HyperMesh<sup>®</sup> <sup>©</sup>1990-2023

- Altair<sup>®</sup> HyperSpice<sup>™</sup> ©2017-2023 Altair<sup>®</sup> HyperStudy<sup>®</sup> <sup>©</sup>1999-2023 Altair<sup>®</sup> HyperView<sup>®</sup> <sup>©</sup>1999-2023 Altair<sup>®</sup> HyperViewPlayer<sup>®</sup> <sup>©</sup>2022-2023 Altair<sup>®</sup> HyperWorks<sup>®</sup> ©1990-2023 Altair<sup>®</sup> HyperXtrude<sup>®</sup> ©1999-2023 Altair<sup>®</sup> Inspire<sup>™</sup> ©2009-2023 Altair<sup>®</sup> Inspire<sup>™</sup> Cast ©2011-2023 **Altair<sup>®</sup> Inspire<sup>™</sup> Extrude Metal** <sup>©</sup>1996-2023 **Altair<sup>®</sup> Inspire<sup>™</sup> Extrude Polymer** <sup>©</sup>1996-2023 Altair<sup>®</sup> Inspire<sup>™</sup> Form <sup>©</sup>1998-2023 Altair<sup>®</sup> Inspire<sup>™</sup> Mold <sup>©</sup>2009-2023 **Altair<sup>®</sup> Inspire<sup>™</sup> PolyFoam** <sup>©</sup>2009-2023 Altair<sup>®</sup> Inspire<sup>™</sup> Print3D <sup>©</sup>2021-2023 **Altair<sup>®</sup> Inspire<sup>™</sup> Render** <sup>©</sup>1993-2023 **Altair<sup>®</sup> Inspire<sup>™</sup> Studio** <sup>©</sup>1993-2023 Altair<sup>®</sup> Material Data Center<sup>™</sup> ©2019-2023 Altair<sup>®</sup> MotionSolve<sup>®</sup> ©2002-2023 Altair<sup>®</sup> MotionView<sup>®</sup> <sup>©</sup>1993-2023 Altair<sup>®</sup> Multiscale Designer<sup>®</sup> ©2011-2023 Altair<sup>®</sup> nanoFluidX<sup>®</sup> ©2013-2023
  - Altair<sup>®</sup> OptiStruct<sup>®</sup> ©1996-2023
  - **Altair<sup>®</sup> PollEx<sup>™</sup>** ©2003-2023
  - **Altair<sup>®</sup> PSIM<sup>™</sup> ©2022-2023**
  - Altair<sup>®</sup> Pulse<sup>™</sup> ©2020-2023
  - Altair<sup>®</sup> Radioss<sup>® ©</sup>1986-2023
  - **Altair<sup>®</sup> romAI<sup>™</sup> ©2022-2023**
  - Altair<sup>®</sup> S-FRAME<sup>®</sup> ©1995-2023
  - **Altair<sup>®</sup> S-STEEL<sup>™</sup>** <sup>©</sup>1995-2023
  - **Altair<sup>®</sup> S-PAD<sup>™</sup>** <sup>©</sup>1995-2023
  - Altair<sup>®</sup> S-CONCRETE<sup>™</sup> ©1995-2023
  - **Altair<sup>®</sup> S-LINE<sup>™</sup>** <sup>©</sup>1995-2023
  - Altair<sup>®</sup> S-TIMBER<sup>™</sup> ©1995-2023

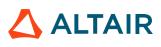

Altair<sup>®</sup> S-FOUNDATION<sup>™</sup> ©1995-2023

- Altair<sup>®</sup> S-CALC<sup>™</sup> ©1995-2023
- **Altair<sup>®</sup> S-VIEW<sup>™</sup> ©1995-2023**
- Altair<sup>®</sup> Structural Office<sup>™</sup> ©2022-2023
- Altair<sup>®</sup> SEAM<sup>® ©</sup>1985-2023
- Altair<sup>®</sup> SimLab<sup>®</sup> ©2004-2023
- Altair<sup>®</sup> SimLab<sup>®</sup> ST <sup>©</sup>2019-2023
- Altair SimSolid<sup>®</sup> ©2015-2023
- Altair<sup>®</sup> ultraFluidX<sup>®</sup> <sup>©</sup>2010-2023
- **Altair<sup>®</sup> Virtual Wind Tunnel<sup>™</sup> ©2012-2023**
- Altair<sup>®</sup> WinProp<sup>™</sup> ©2000-2023
- **Altair<sup>®</sup> WRAP<sup>™</sup>** <sup>©</sup>1998-2023
- Altair<sup>®</sup> GateVision PRO<sup>™</sup> ©2002-2023
- Altair<sup>®</sup> RTLvision PRO<sup>™</sup> ©2002-2023
- Altair<sup>®</sup> SpiceVision PRO<sup>™</sup> ©2002-2023
- Altair<sup>®</sup> StarVision PRO<sup>™</sup> ©2002-2023
- Altair<sup>®</sup> EEvision<sup>™</sup> ©2018-2023
- Altair Packaged Solution Offerings (PSOs) Altair<sup>®</sup> Automated Reporting Director<sup>™</sup> ©2008-2022
- Altair<sup>®</sup> e-Motor Director<sup>™</sup> ©2019-2023
- Altair<sup>®</sup> Geomechanics Director<sup>™</sup> ©2011-2022
- Altair<sup>®</sup> Impact Simulation Director<sup>™</sup> ©2010-2022
- Altair<sup>®</sup> Model Mesher Director<sup>™</sup> ©2010-2023
- Altair<sup>®</sup> NVH Director<sup>™</sup> ©2010-2023
- Altair<sup>®</sup> NVH Full Vehicle<sup>™</sup> ©2022-2023
- Altair<sup>®</sup> NVH Standard<sup>™</sup> ©2022-2023
- Altair<sup>®</sup> Squeak and Rattle Director<sup>™</sup> ©2012-2023
- Altair<sup>®</sup> Virtual Gauge Director<sup>™</sup> ©2012-2023
- Altair<sup>®</sup> Weld Certification Director<sup>™</sup> ©2014-2023
- Altair<sup>®</sup> Multi-Disciplinary Optimization Director<sup>™</sup> ©2012-2023
- Altair HPC & Cloud Products
- Altair<sup>®</sup> PBS Professional<sup>®</sup> ©1994-2023
- Altair<sup>®</sup> PBS Works<sup>™</sup> ©2022-2023

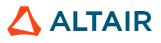

**Altair<sup>®</sup> Control<sup>™</sup>** <sup>©</sup>2008-2023 Altair<sup>®</sup> Access<sup>™</sup> ©2008-2023 Altair<sup>®</sup> Accelerator<sup>™</sup> ©1995-2023 Altair<sup>®</sup> Accelerator<sup>™</sup> Plus <sup>©</sup>1995-2023 Altair<sup>®</sup> FlowTracer<sup>™</sup> ©1995-2023 Altair<sup>®</sup> Allocator<sup>™</sup> ©1995-2023 **Altair<sup>®</sup> Monitor<sup>™</sup>** ©1995-2023 **Altair<sup>®</sup> Hero<sup>™</sup>** <sup>©</sup>1995-2023 Altair<sup>®</sup> Software Asset Optimization (SAO) ©2007-2023 Altair Mistral<sup>™</sup> ©2022-2023 Altair<sup>®</sup> Grid Engine<sup>®</sup> <sup>©</sup>2001, 2011-2023 Altair<sup>®</sup> DesignAI<sup>™</sup> ©2022-2023 **Altair Breeze**<sup>™</sup> ©2022-2023 Altair<sup>®</sup> NavOps<sup>®</sup> ©2022-2023 **Altair<sup>®</sup> Unlimited<sup>™</sup>** <sup>©</sup>2022-2023 **Altair Data Analytics Products** 

Altair Analytics Workbench<sup>™</sup> © 2002-2023 Altair<sup>®</sup> Knowledge Studio<sup>®</sup> ©1994-2023 Altair<sup>®</sup> Knowledge Seeker<sup>™</sup> ©1994-2023 Altair<sup>®</sup> Knowledge Hub<sup>™</sup> ©2017-2023 Altair<sup>®</sup> Monarch<sup>®</sup> ©1996-2023 Altair<sup>®</sup> Panopticon<sup>™</sup> ©2004-2023 Altair<sup>®</sup> SmartWorks<sup>™</sup> ©2021-2023 Altair SLC<sup>™</sup> ©2002-2023 Altair SmartWorks Hub<sup>™</sup> ©2002-2023 Altair SmartWorks Hub<sup>™</sup> ©2002-2023 Altair SmartWorks Hub<sup>™</sup> ©2002-2023 Altair One<sup>™</sup> ©1994-2023

March 17, 2023

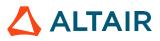

# **Technical Support**

Altair provides comprehensive software support via web FAQs, tutorials, training classes, telephone, and e-mail.

### **Altair One Customer Portal**

Altair One (https://altairone.com/) is Altair's customer portal giving you access to product downloads, a Knowledge Base, and customer support. We recommend that all users create an Altair One account and use it as their primary portal for everything Altair.

When your Altair One account is set up, you can access the Altair support page via this link: www.altair.com/customer-support/

### **Altair Community**

Participate in an online community where you can share insights, collaborate with colleagues and peers, and find more ways to take full advantage of Altair's products.

Visit the Altair Community (https://community.altair.com/community) where you can access online discussions, a knowledge base of product information, and an online form to contact Support. After you login to the Altair Community, subscribe to the forums and user groups to get up-to-date information about release updates, upcoming events, and questions asked by your fellow members.

These valuable resources help you discover, learn and grow, all while having the opportunity to network with fellow explorers like yourself.

### **Altair Training Classes**

Altair's in-person, online, and self-paced trainings provide hands-on introduction to our products, focusing on overall functionality. Trainings are conducted at our corporate and regional offices or at your facility.

For more information visit: https://learn.altair.com/

If you are interested in training at your facility, contact your account manager for more details. If you do not know who your account manager is, contact your local support office and they will connect you with your account manager.

#### **Telephone and E-mail**

If you are unable to contact Altair support via the customer portal, you may reach out to technical support via phone or e-mail. Use the following table as a reference to locate the support office for your region.

Altair support portals are available 24x7 and our global support engineers are available during normal Altair business hours in your region.

When contacting Altair support, specify the product and version number you are using along with a detailed description of the problem. It is beneficial for the support engineer to know what type of workstation, operating system, RAM, and graphics board you have, so include that in your communication.

| Location       | Telephone                   | E-mail                       |
|----------------|-----------------------------|------------------------------|
| Australia      | +61 3 9866 5557             | anzsupport@altair.com        |
| Brazil         | +55 113 884 0414            | br_support@altair.com        |
| Canada         | +1 416 447 6463             | support@altairengineering.ca |
| China          | +86 400 619 6186            | support@altair.com.cn        |
| France         | +33 141 33 0992             | francesupport@altair.com     |
| Germany        | +49 703 162 0822            | hwsupport@altair.de          |
| Greece         | +30 231 047 3311            | eesupport@altair.com         |
| India          | +91 806 629 4500            | support@india.altair.com     |
|                | +1 800 425 0234 (toll free) |                              |
| Israel         |                             | israelsupport@altair.com     |
| Italy          | +39 800 905 595             | support@altairengineering.it |
| Japan          | +81 3 6225 5830             | jp-support@altair.com        |
| Malaysia       | +60 32 742 7890             | aseansupport@altair.com      |
| Mexico         | +52 55 5658 6808            | mx-support@altair.com        |
| New Zealand    | +64 9 413 7981              | anzsupport@altair.com        |
| South Africa   | +27 21 831 1500             | support@altair.co.za         |
| South Korea    | +82 704 050 9200            | support@altair.co.kr         |
| Spain          | +34 910 810 080             | support-spain@altair.com     |
| Sweden         | +46 46 460 2828             | support@altair.se            |
| United Kingdom | +44 192 646 8600            | support@uk.altair.com        |
| United States  | +1 248 614 2425             | hwsupport@altair.com         |

If your company is being serviced by an Altair partner, you can find that information on our web site at https://www.altair.com/PartnerSearch/.

See www.altair.com for complete information on Altair, our team, and our products.

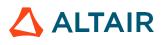

# **Altair Safety Report Manager**

Follow the steps below to create a menu and a ribbon for launching Altair Safety Report Manager solution from HyperWorks.

## **STEP 1:**

Unzip the contents of the zip file (**ASRM\_2022.3.zip**) into a user specified folder.

# **STEP 2:**

Define the following Environment Variable Variable name: **HWX\_PLUGINS** Variable value: <asrm\_install\_directory>\extensions

### For example:

| New User Variable |                                    |    | ×      |
|-------------------|------------------------------------|----|--------|
| Variable name:    | HWX_PLUGINS                        |    |        |
| Variable value:   | C:\Projects\ASRM_2022.3\extensions |    |        |
| Browse Directory. | . Browse File                      | ОК | Cancel |
|                   |                                    |    |        |

# <u>STEP 3:</u>

Launch HyperWorks 2022.3 and enable the ASRM menu and launch ribbon from the Extension Manager

3.1: Go to File > Extension Manager as shown below

| File | Edit View Hype    |    | cs 2022.3<br>Sketch | Geometry      |         | Elements |      |
|------|-------------------|----|---------------------|---------------|---------|----------|------|
|      | New               | Re | ecent File          | es            |         |          |      |
|      | Open              | •  |                     |               |         |          |      |
|      | Open Recent       | •  |                     |               |         |          |      |
|      | Session           | •  |                     |               |         |          |      |
|      | Import            | •  |                     |               |         |          |      |
|      | Solver Interface  | •  |                     |               |         |          |      |
|      | Convert           | •  |                     |               |         |          |      |
|      | Load              | •  |                     |               |         |          |      |
| B    | Save              |    |                     |               |         |          |      |
|      | Save As           | •  |                     |               |         |          |      |
|      | Export            | •  |                     |               |         |          |      |
|      | Screen Capture    | •  |                     |               |         |          |      |
|      | Extension Manager |    |                     |               |         |          |      |
| ?    | Help              | •  |                     |               |         |          |      |
|      | Licensing         |    |                     |               |         |          |      |
|      |                   |    |                     | Pr <u>e</u> f | erences | 6        | Exit |

3.2: The Extension Manager dialog is displayed, and you will notice ASRM extension menu as shown below. Turn on the toggle button to load the ASRM utility

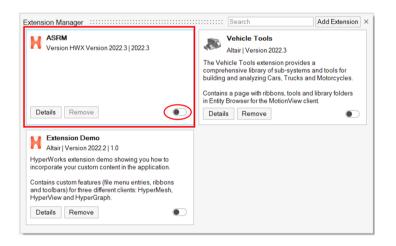

3.3: You will notice a pull-down menu page called **Safety Report** and a ribbon **ASRM** under the page as shown below.

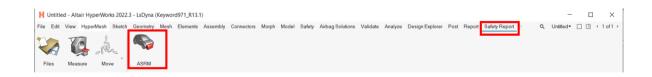

# **STEP 4:** Launch ASRM from the launch menu. ASRM GUI is displayed as shown below.

| 📔 Altair Safety    | y Report Manager          |         |                                     |             |      |      |           |                                      |   | ×           |
|--------------------|---------------------------|---------|-------------------------------------|-------------|------|------|-----------|--------------------------------------|---|-------------|
| Impact Type:       | Front *                   |         | Main Overlay 1 Overlay 2 Overlay    | 3 Overlay 4 |      |      |           |                                      |   | <b>a</b>    |
| Regulation:        | FMVSS 208 *               |         |                                     | CAE Data    | Dyna | • 0  | Test Data | HDF 🗸                                |   |             |
| Protocol:          | Full Frontal              |         |                                     |             |      |      |           |                                      |   | 1 101 1     |
| Units:             | mm/ms/kg                  |         | Title:                              | main_iter_  |      |      |           |                                      |   | Input Check |
|                    |                           |         | Previous session file:              | $\simeq$    |      |      |           |                                      |   |             |
| # of Overlay:      | 0                         |         |                                     |             |      |      |           |                                      |   | Search      |
|                    | ✓ Config same as Main     |         | Analysis results directory:         | <b>F</b>    |      |      |           |                                      |   | Search      |
| # of Processes:    | 14 💌                      |         | Config excel file:                  | D           |      |      |           |                                      |   | 🕞 Save As   |
|                    |                           |         |                                     |             |      |      |           |                                      |   |             |
|                    | More options              |         | Tracking system nodes (N1, N2, N3): |             | *    | *    |           | <ul> <li>Apply to Modules</li> </ul> |   |             |
|                    |                           |         | Trim curves in X                    |             |      |      |           |                                      |   |             |
| Select Module      |                           | Overlay | < Animation >                       |             |      |      |           |                                      |   |             |
| Anim               |                           | false   |                                     |             |      |      |           |                                      |   |             |
| 484                | ery Section Force         | true    |                                     |             |      |      |           |                                      |   |             |
|                    | ision Detection           | false   | Tracking System                     |             |      |      |           |                                      |   |             |
| 100                | h Intrusion Contour Plot  | false   |                                     |             |      |      |           |                                      |   |             |
|                    | h Intrusion Cross Section | true    | N1                                  |             |      | Node | н         |                                      |   |             |
| 404                | ormed Shape               | false   | N2                                  |             |      | Node | н         |                                      |   |             |
| 🗌 🍈 Disp           | placement Plot            | false   |                                     |             |      |      |           |                                      |   |             |
| 🗆 🗌 🎯 Door         | r Aperture Deformation    | true    | N3                                  |             |      | Node | н         |                                      |   |             |
| 🗆 💮 Ener           | rgy Distribution          | true    |                                     |             |      |      |           |                                      |   |             |
| 🗆 🍈 Engi           | ine Mount Failure         | false   | Title                               |             |      |      | View      | +                                    |   |             |
| 🗆 🍈 Explo          | oded View                 | false   |                                     |             |      |      | VICW      |                                      |   |             |
| 🗆 🍚 Fuel           | Tank Interaction          | false   | - Con                               | nponents H  |      |      |           | * ×                                  |   |             |
| 🗆 🍥 Fuel           | Tank Zone X Assessment    | true    |                                     |             |      |      |           |                                      |   |             |
| 🗆 🍈 Fuel           | Tank Zone Y Assessment    | true    |                                     |             |      |      |           |                                      |   |             |
| 🗆 💮 Load           | d Path                    | true    |                                     |             |      |      |           |                                      |   |             |
| 🗆 💮 Occu           | upant                     | true ,  |                                     |             |      |      |           |                                      |   |             |
| 1 of 28 selected   |                           | le le   |                                     |             |      |      |           |                                      |   |             |
| Report output dire | ectory:                   |         |                                     |             |      |      |           |                                      | ۶ | w Now       |
|                    |                           |         |                                     |             |      |      |           |                                      |   |             |

### 3.1: Enter a title in the Title field

3.2: Click on Browse button next to **Analysis results directory**. Select the results directory. This is the directory where the solver input file, results files (3D animation & time history files) as well as solver message files should be located.

3.3: Click on Browse button next to **Config excel file**. Select the input configuration file. The config file will be loaded and appropriate modules & respective inputs are populated.

3.4: Click on Run Now button

. This will start the batch process.